## Instructions for researchers that are new to ORCID:

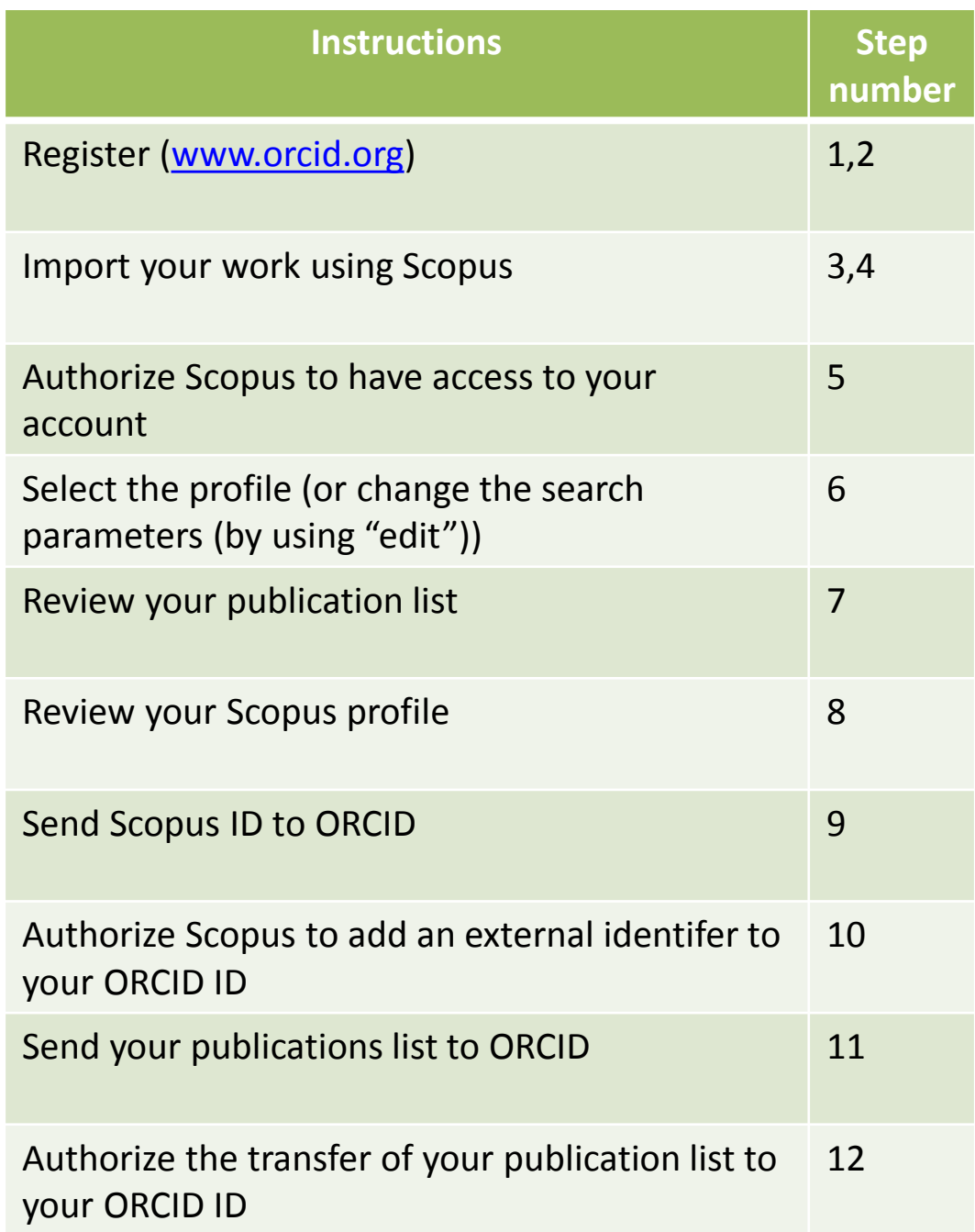

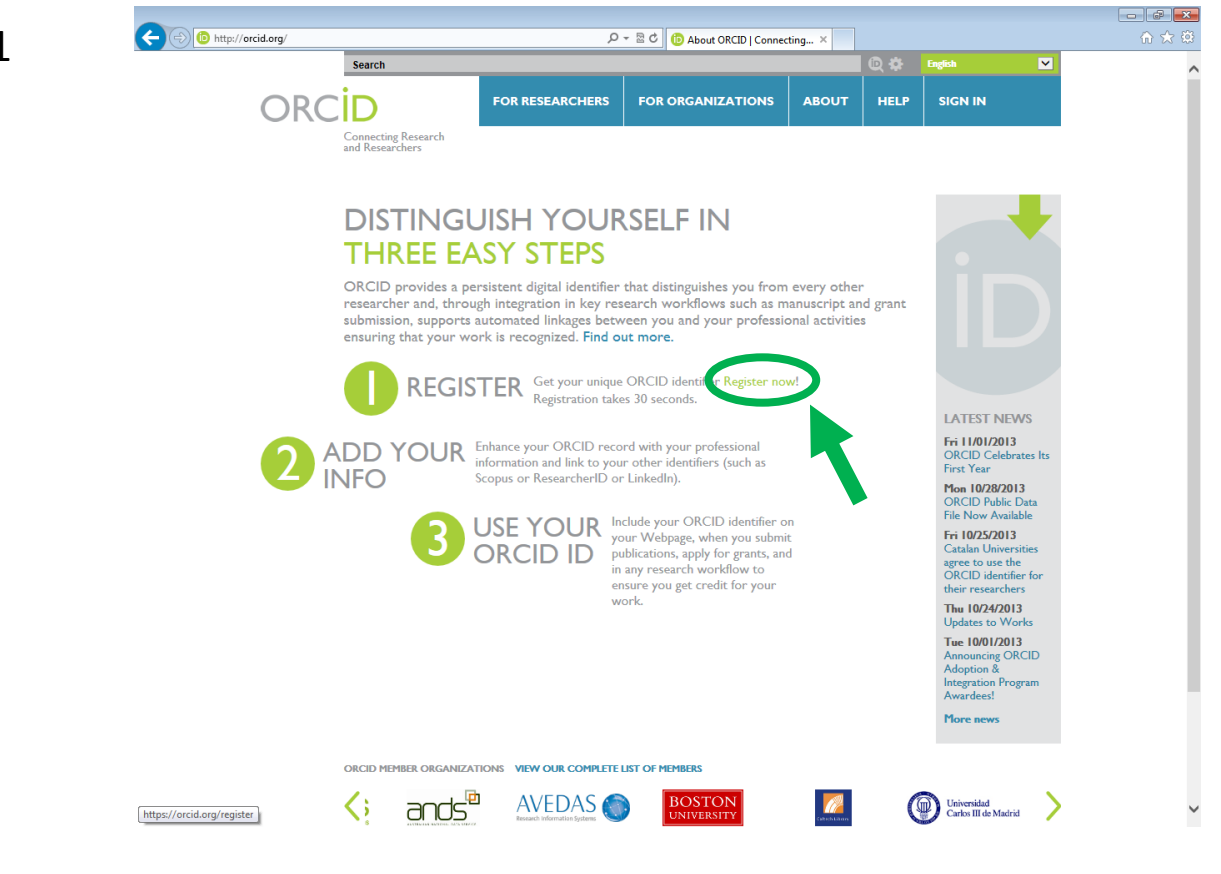

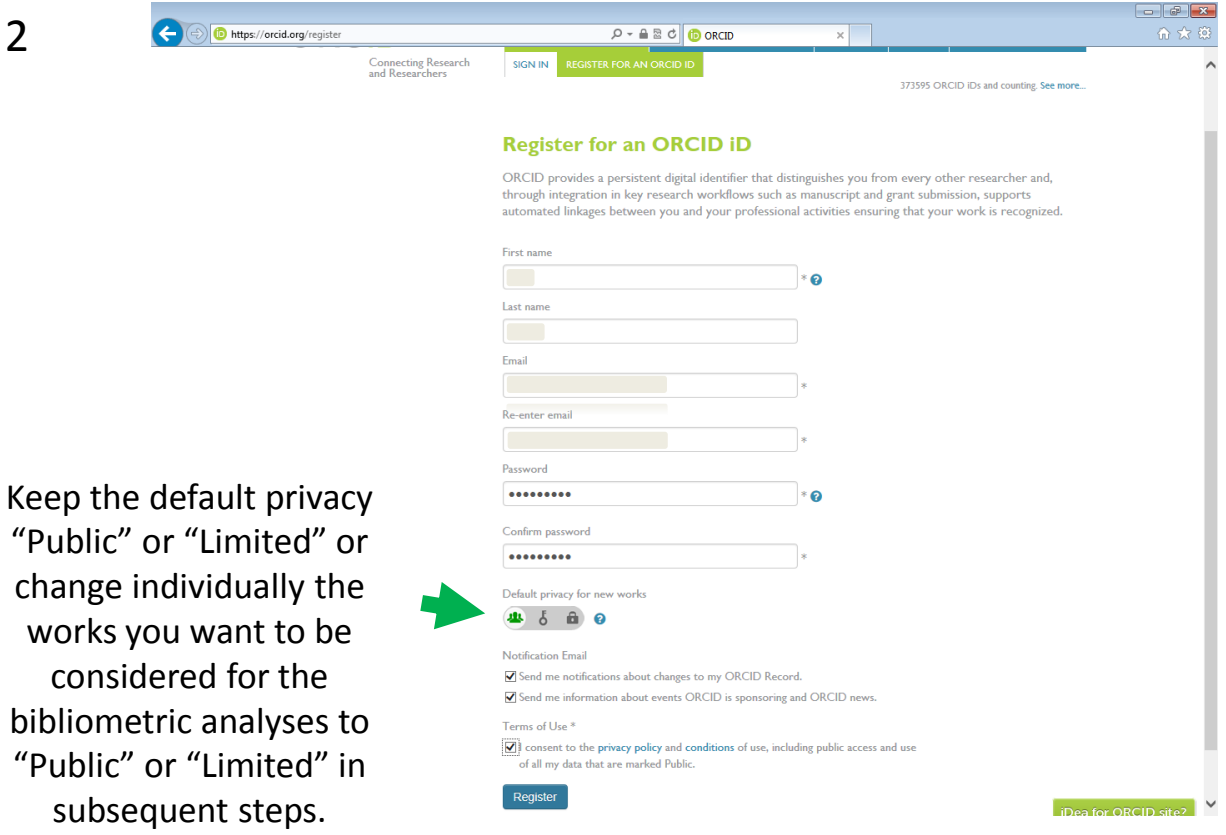

2

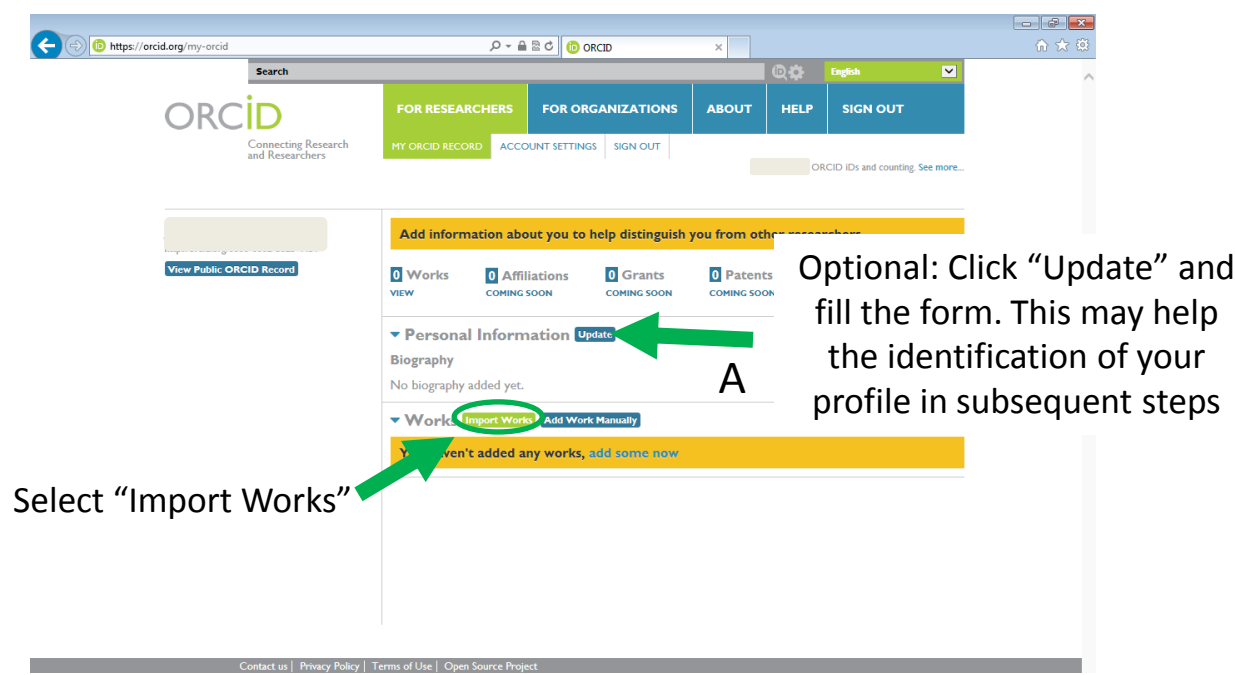

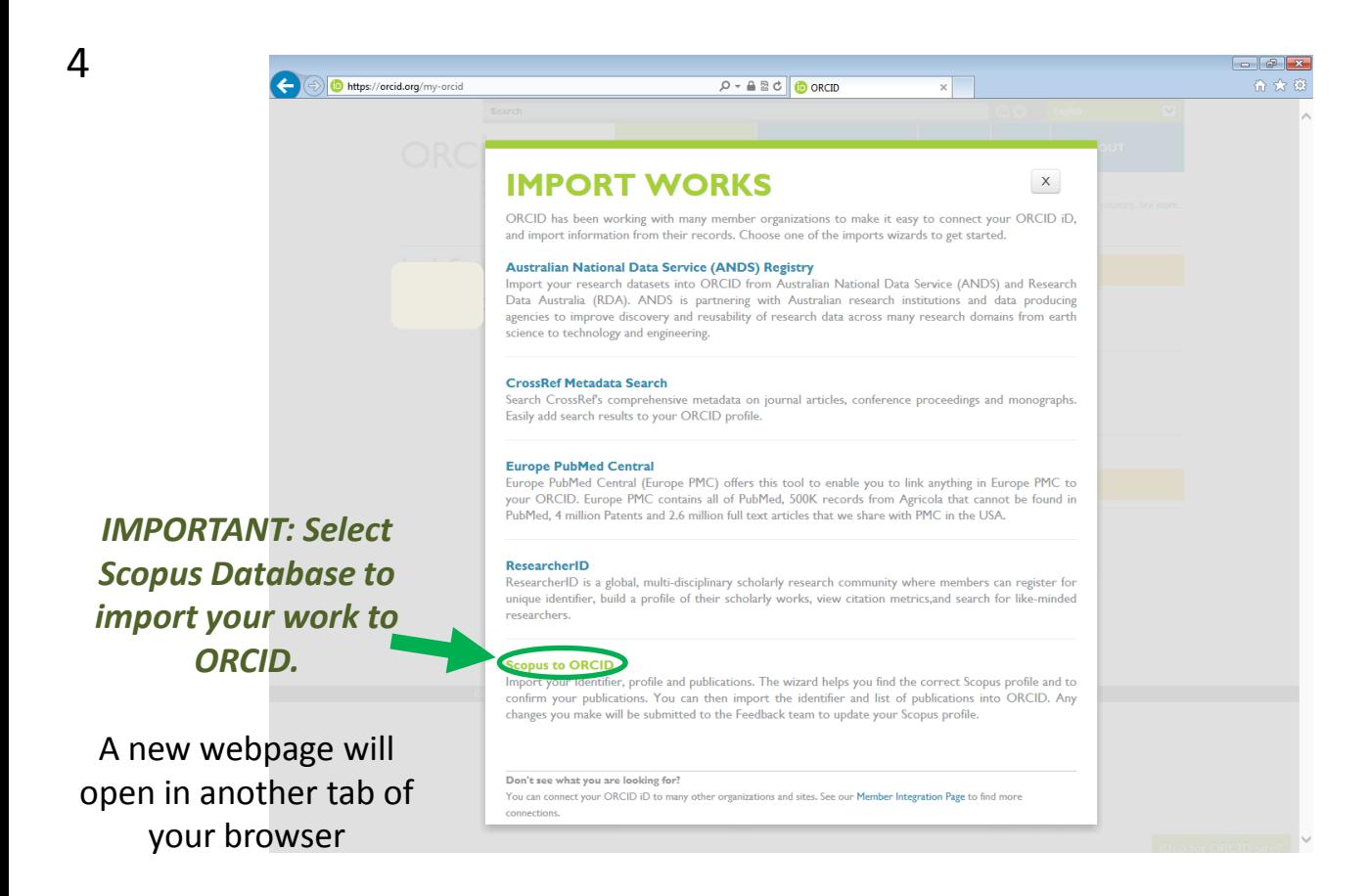

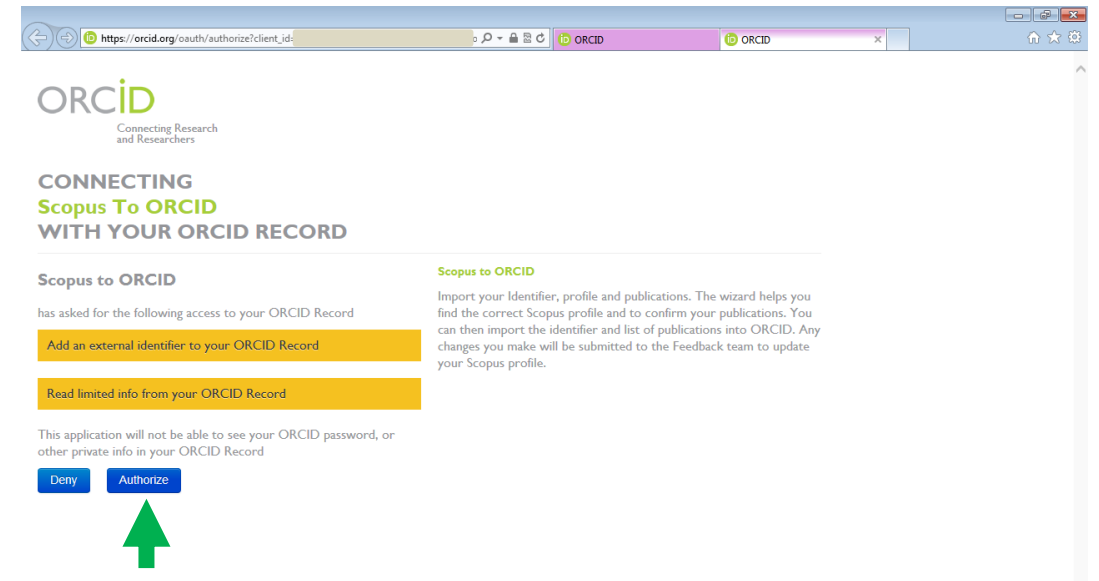

After clicking "Authorize", Scopus will search its database using the information (surname and first names) you provided during registration.

**If** the search does not return any profile, please check the names being used and, if possible, try to simplify (e.g. first name - *James* could be simply *J.*). If the search gives too many profiles, please include an affiliation and search again.

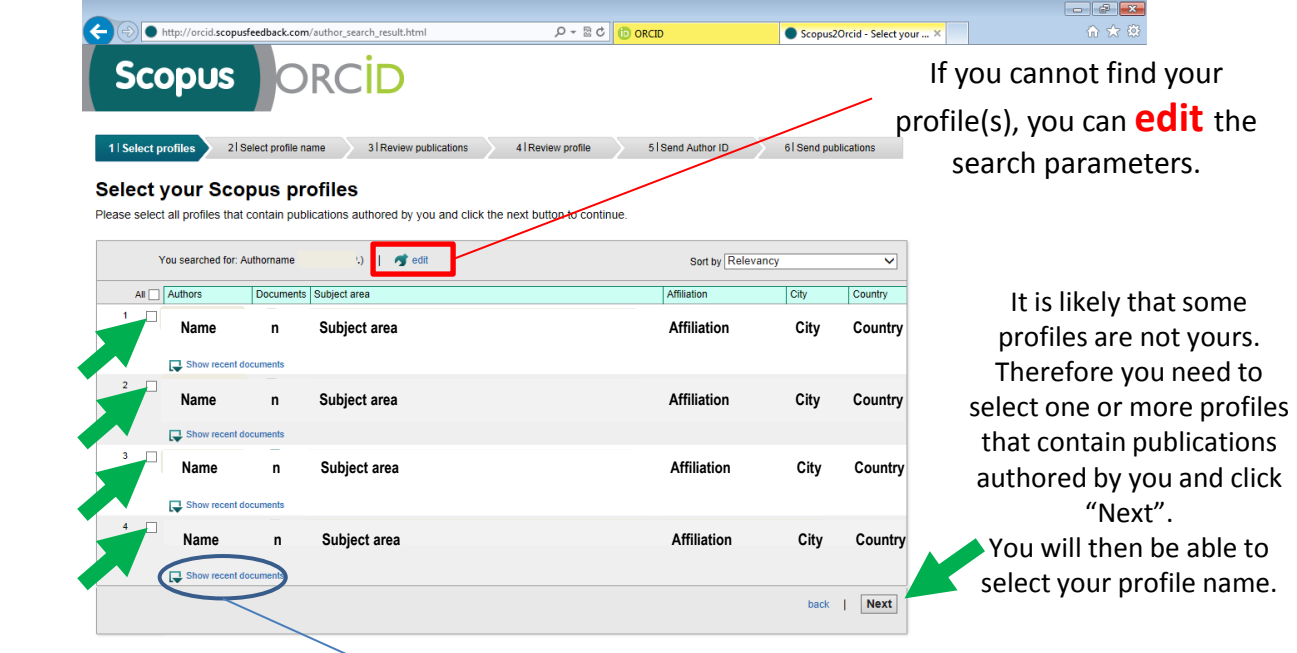

You can view the most recent papers that correspond to each profile. In the next steps you will be able to review all the work associated to the profile(s) you selected.

6

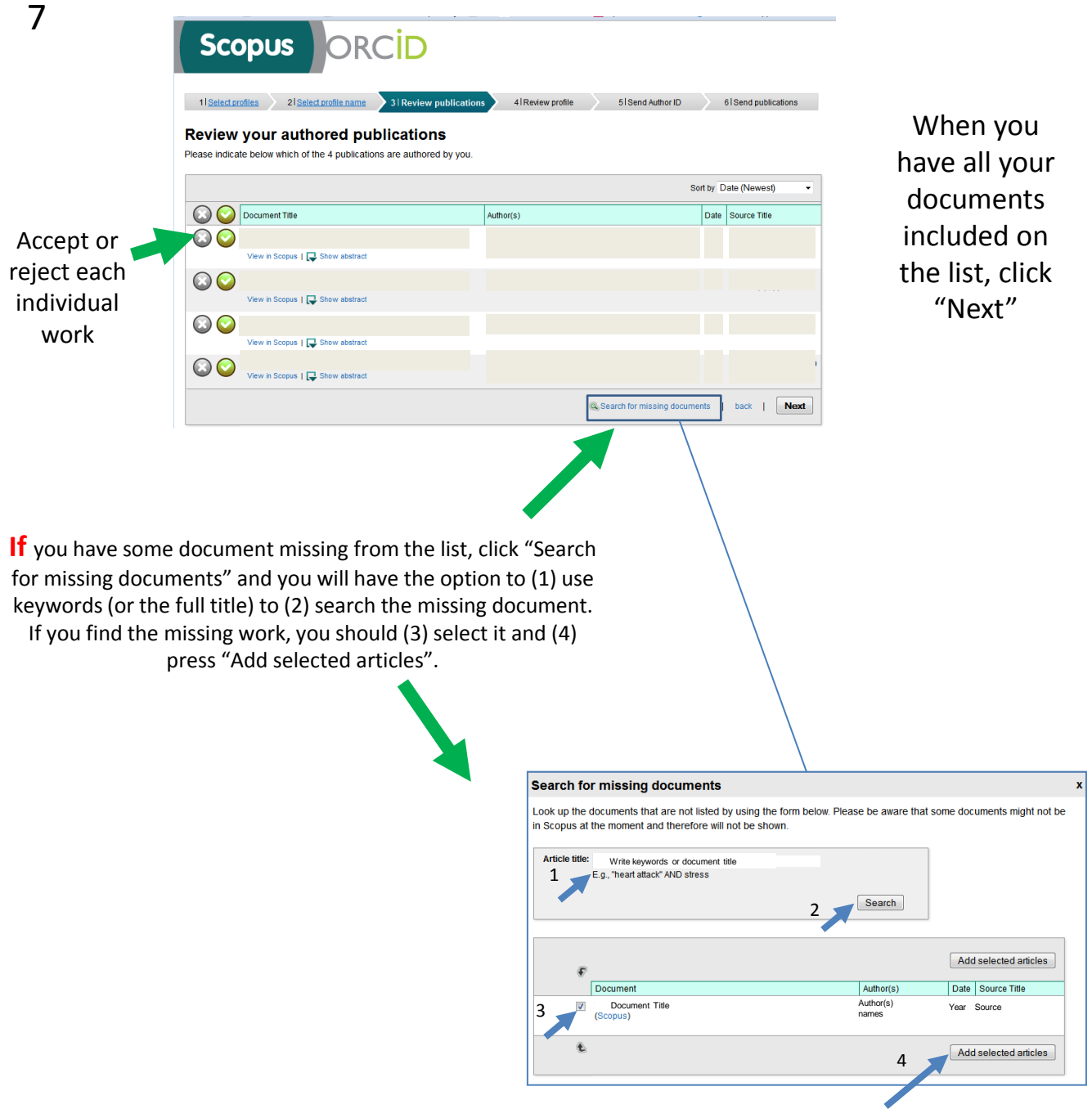

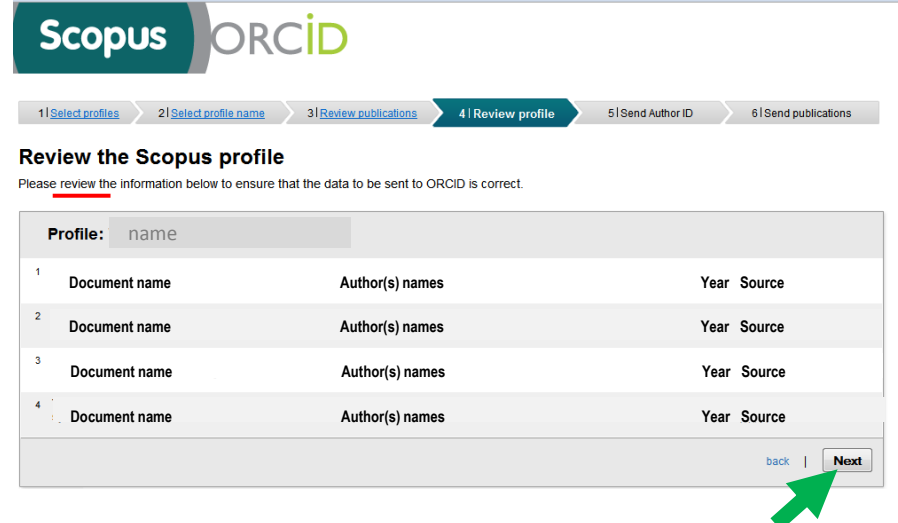

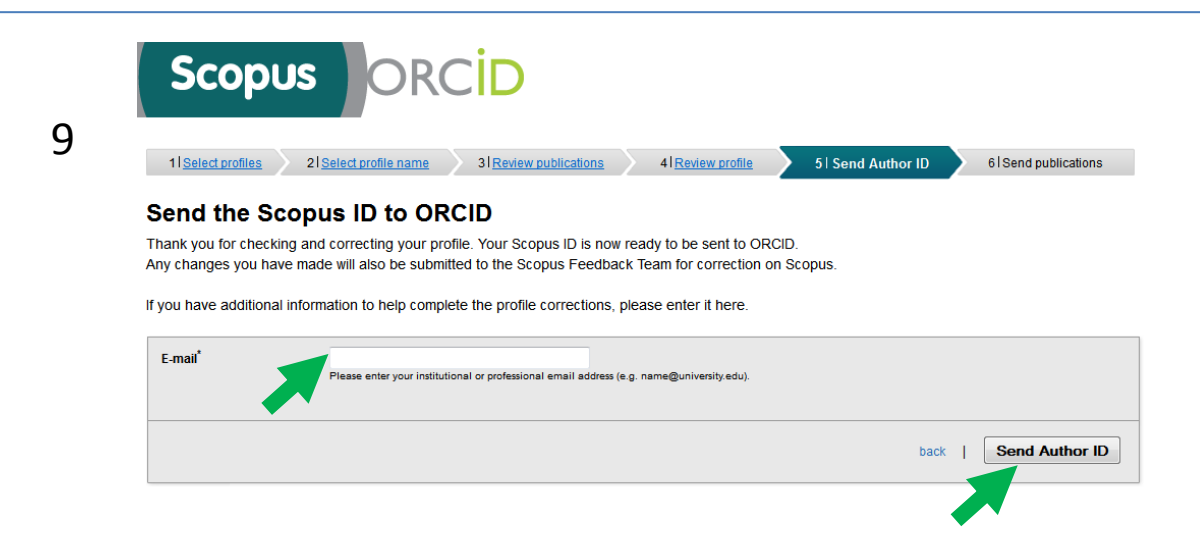

Enter your email address (and confirm it) and press "Send Author ID".

ORCID 10 Connecting Research<br>and Researchers **CONNECTING** Authorize the data transfer. **Scopus To ORCID WITH YOUR ORCID RECORD Scopus to ORCID** has asked for the following access to your ORCID Record Read limited info from your ORCID Record Add an external identifier to your ORCID Record This application will not be able to see your ORCID password, or<br>other private info in your ORCID Record Deny Authorize

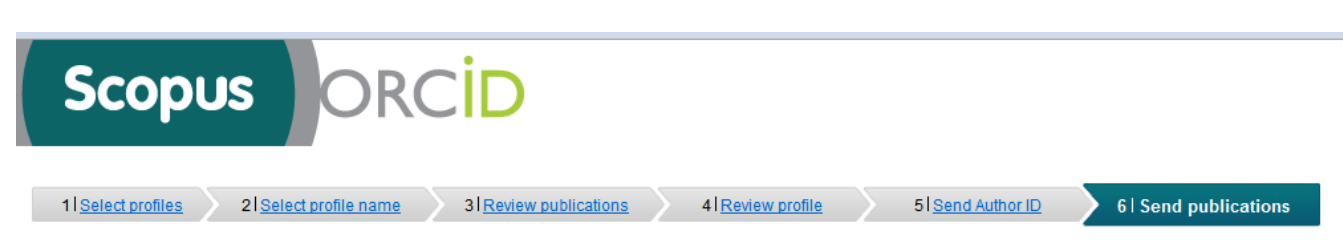

## **Scopus Author ID submitted**

Your Author ID has been sent to ORCID. However, before we can send your publication list we must ask your permission. If you wish to send your list of publications to ORCID, please continue to the next step. Alternatively you can return to ORCID. The changes you made to your document list have been noted and will be submitted to Scopus as corrections. You will receive confirmation shortly.

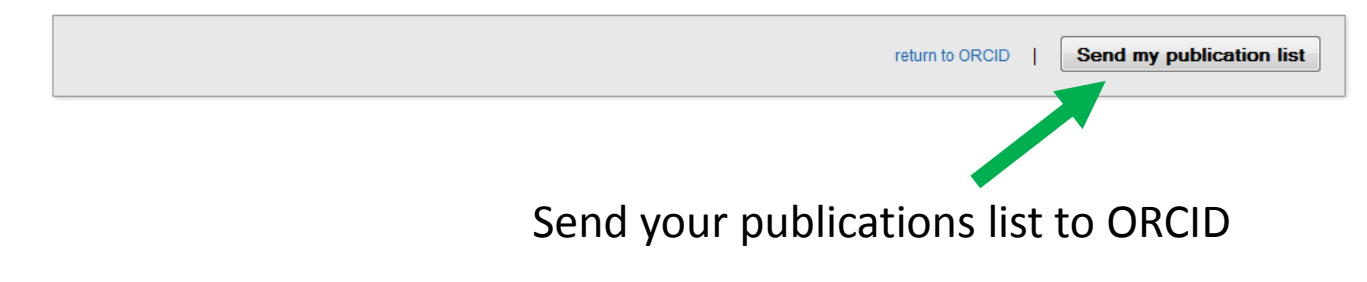

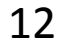

11

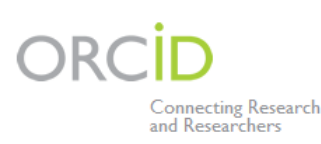

## **CONNECTING Scopus To ORCID WITH YOUR ORCID RECORD**

**Scopus to ORCID** 

has asked for the following access to your ORCID Record

Add a publication to your publications list

This application will not be able to see your ORCID password, or other private info in your ORCID Record

Authorize Deny

After authorizing the data transfer, your ORCID ID should include your updated profile